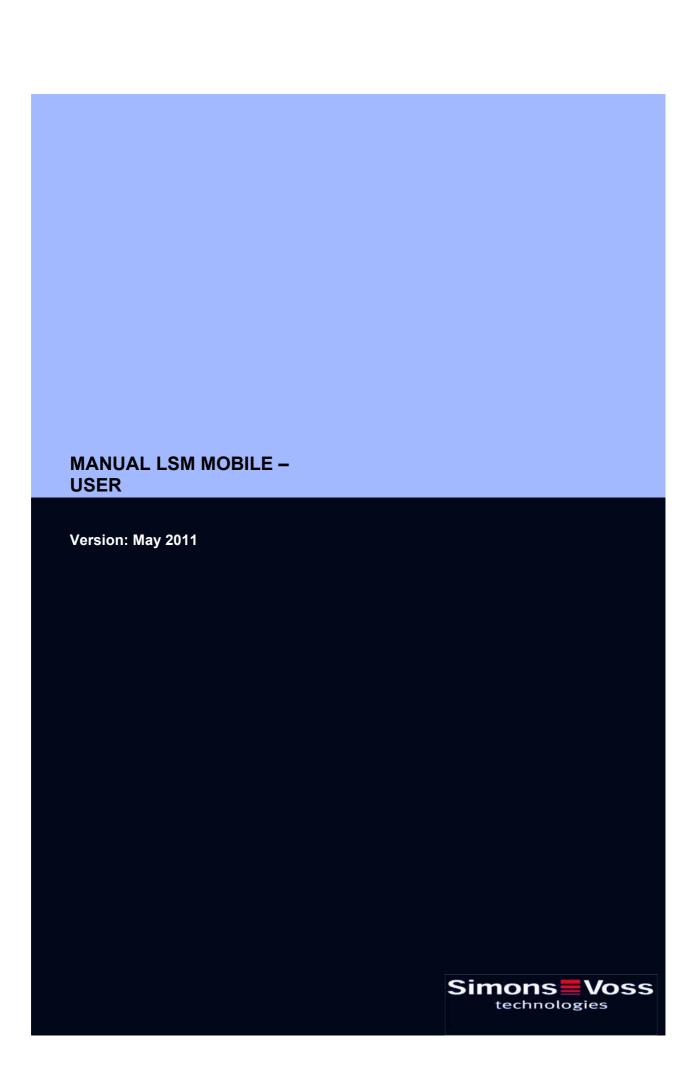

# Page 2

| 1.0 | Introduction                        |                                                |    |  |  |  |
|-----|-------------------------------------|------------------------------------------------|----|--|--|--|
|     | 1.1.                                | Important note                                 | 5  |  |  |  |
|     | 1.1.                                | l. Understanding this manual                   |    |  |  |  |
| 2.0 | lcons                               |                                                |    |  |  |  |
|     | 1.2.                                | .2. Standard toolbar                           |    |  |  |  |
|     | 1.3.                                | Areas / transponder group view                 | 9  |  |  |  |
|     | 1.4.                                | Doors / Persons view                           | 9  |  |  |  |
|     | 1.5.                                | Group authorisation tree view                  | 10 |  |  |  |
|     | 1.6.                                | PROGRAMMING REQUIREMENT                        | 10 |  |  |  |
| 3.0 | Setting up and opening the database |                                                |    |  |  |  |
| 4.0 | Introduction                        |                                                |    |  |  |  |
|     | 4.1.                                | . PRODUCT DESCRIPTION                          |    |  |  |  |
|     | 4.2.                                | FUNCTIONS OF LSM MOBILE Edition                | 12 |  |  |  |
|     | 4.3.                                | Programming locks                              |    |  |  |  |
|     | 4.4.                                | . Reading the lock                             |    |  |  |  |
|     | 4.5.                                | Resetting locks                                |    |  |  |  |
|     | 4.6.                                | Opening the door                               |    |  |  |  |
| 5.0 | INSTALLATION AND COMMISSIONING      |                                                |    |  |  |  |
|     | 5.1.                                | SYSTEM REQUIREMENTS                            |    |  |  |  |
|     | 5.2.                                | INSTALLING THE PDA                             |    |  |  |  |
|     | 5.3.                                | Installing the netbook / laptop                | 17 |  |  |  |
| 6.0 | Mobile programming                  |                                                |    |  |  |  |
|     | 6                                   | 6.1.1 General                                  |    |  |  |  |
|     | _                                   | 6.1.2 Export                                   |    |  |  |  |
|     | 6.1.3 Configuring tasks             |                                                |    |  |  |  |
|     | 6.2.                                | SETTING UP THE SMARTCD ON THE PDA              |    |  |  |  |
|     | 6.3.                                | SETTING UP THE SMARTCD ON THE NETBOOK / LAPTOP |    |  |  |  |
|     | 6.4.                                | STARTING THE SOFTWARE                          |    |  |  |  |
|     | 6.4.1 LOGIN                         |                                                |    |  |  |  |
|     | 6.5.                                | SOFTWARE VERSION                               | 36 |  |  |  |

# Page 3

| 7.0  | 7.1. THE MAIN MENU                         |              |  |  |
|------|--------------------------------------------|--------------|--|--|
|      |                                            |              |  |  |
|      | 7.1.1 Read                                 |              |  |  |
|      | 7.1.2 Select                               | 39           |  |  |
|      | 7.1.3 Execute                              |              |  |  |
|      | 7.1.4 FILTER                               |              |  |  |
|      | 7.2. PROGRAMMING A LOCK                    |              |  |  |
|      | 7.3. READING ACCESS AND TRANSPONDER LISTS  | 543          |  |  |
|      | 7.4. RESETTING A DIGITAL LOCK              | 43           |  |  |
|      | 7.5. PERFORMING EMERGENCY OPENING OF A LO  | OCK44        |  |  |
|      | 7.6. IMPORTING DATA BACK TO THE PC FROM TH | E POCKETPC45 |  |  |
| 8.0  | TROUBLESHOOTING                            |              |  |  |
| 9.0  | HELP FUNCTION                              |              |  |  |
|      | 9.1. Help                                  | 50           |  |  |
| 10.0 | Service and Support                        | 52           |  |  |
| 11.0 | ) Glossarv                                 |              |  |  |

# Page 4

### NOTE:

In the explanations of the various functions of the system, the focus is on operating the software. Please refer to the individual product manuals for descriptions of the individual product features, fittings and functions.

It is important to comply with the product approvals and system requirements when installing and operating the products. SimonsVoss accepts no liability and cannot provide support for installation or operation which deviates from these instructions.

SimonsVoss Technologies AG reserves the right to make modifications to the product without notice. Consequently, descriptions and representations in this documentation may vary from the most recent product and software versions. As a general principle, the original German version shall apply in the event of any doubt. Subject to errors and misspellings.

These documents are based on the current programme status at the time of printing. The information and data they contain may be changed without advance notice and do not represent an obligation on the part of the seller. The software and hardware designations used in this manual are mainly registered trademarks and as such are subject to the legal copyright protection law regulations.

Neither the manual nor extracts of it may be reproduced or disseminated by mechanical or electronic means, photocopying or otherwise without our express written permission. The companies and other pieces of data used in the examples are fictitious, any similarities are therefore purely coincidental.

The editors of this LSM manual took great care when compiling this text. However we cannot guarantee that it is free from errors. The LSM editing team is not liable for technical or printing errors in this manual. The descriptions provided in this manual are not of a guaranteed quality in the eyes of the law.

Please send any corrections or suggestions for improvement to Info@simons-voss.de.

Thank you in advance for your support.

More information about SimonsVoss products can be found online at WWW.SIMONS-VOSS.DE

This manual applies to software without functional limitations. Functions or views in a customer's specific installation may deviate from these due to the software modules activated.

# 1.0 INTRODUCTION

Locking System Management (LSM) from SimonsVoss is a database-supported software package that enables you to create, manage and control complex locking plans efficiently. This documentation serves as a guide to help you structure and configure your locking plan. It will also assist you later on when it comes to monitoring and controlling the locking system, making management of **the system** easier.

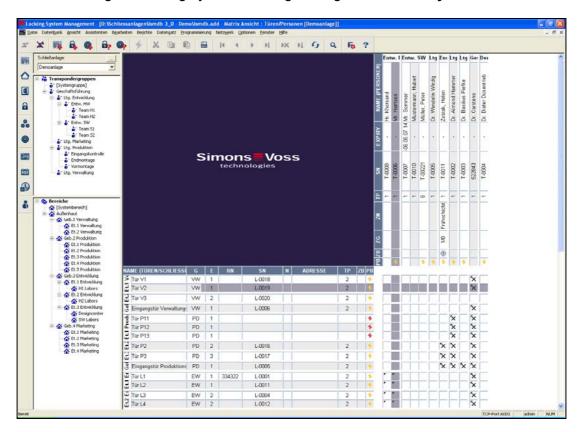

#### 1.1. IMPORTANT NOTE

SimonsVoss Technologies AG shall assume no liability for damage caused by incorrect assembly or installation.

Access through a door may be denied if components are incorrectly assembled or programmed. SimonsVoss AG shall assume no liability for the consequences of incorrect installation, such as denied access to injured persons or persons at risk, damage to property or any other form of damage.

# Page 6

### 1.1. UNDERSTANDING THIS MANUAL

#### **⇒ MENU ITEMS**

The LSM menu items are indicated in this manual by the  $\Im$  symbol.

#### **EXAMPLES**

**⇒** Edit

→ Area

#### **HEADINGS AND CHECKBOXES**

Headings and checkboxes shown in the screenshots are differentiated by the use of inverted commas.

#### **EXAMPLES**

"User Groups"

"Areas"

#### **BUTTONS**

Buttons shown in the screenshots are highlighted in grey.

### **EXAMPLES**

OK

Apply

### **KEY COMBINATIONS**

The key combination you can use to start the required functions is shown in bold.

### Ctrl+Shift+X

# **PATH SPECIFICATIONS**

If an instruction refers to a directory on a drive, the path is provided in italics.

### **EXAMPLE**

C:\Program files\SimonsVoss\LockSysGui\

### NOTE

The specification [CDROM] is a variable and describes the letter identifying the drive of the CDROM drive on the computer (e.g. "D") on which installation is to be carried out.

# Page 7

# **2.0 ICONS**

# NOTE

- Icons and entries in the menu only become active once an associated object is highlighted.
- You can use Shift or Ctrl to highlight multiple table entries at the same time.
- By double-clicking in the table you can jump to the object's properties.

# **EDIT TOOLBAR**

| Active icon | Inactiv<br>e icon | Function                 | Shortcut     |
|-------------|-------------------|--------------------------|--------------|
|             |                   | Edit locking system      | Ctrl+Shift+A |
|             |                   | Area                     | Ctrl+Shift+S |
|             |                   | Edit door                | Ctrl+Shift+D |
|             |                   | Edit lock                | Ctrl+Shift+C |
| 0           | 00                | Edit transponder group   | Ctrl+Shift+G |
|             | 0                 | Editing transponders     | Ctrl+Shift+O |
|             |                   | Edit public holiday list |              |
| 23          | 23                | Edit public holiday      |              |
|             |                   | Edit time zones          |              |
|             | 8                 | Edit person              | Ctrl+Shift+P |

Page 8

# 1.2. STANDARD TOOLBAR

| Active icon | Inactive<br>icon | Function             | Shortcut     |
|-------------|------------------|----------------------|--------------|
| <b>Z</b>    | <b>Z</b>         | Log on               |              |
| ×           | ×                | Log off              |              |
|             |                  | New locking system   |              |
|             |                  | New lock             |              |
|             | <b>Q</b>         | New transponder      |              |
| <b>₽</b>    | <u>-</u>         | Read lock            | Ctrl+Shift+K |
| <b>@</b>    | 0>               | Read transponder     | Ctrl+Shift+R |
| 4           | 4                | Program              |              |
| ×           | ×                | Cut                  |              |
|             |                  | Сору                 |              |
|             |                  | Paste                |              |
|             | =                | Print matrix         |              |
| 14          | [4               | First data record    |              |
| 4           | 4                | Previous data record |              |
| •           | ▶                | Next data record     |              |
| ▶l          | <b>▶</b>         | Last data record     |              |
| ▶×          | ▶×               | Remove               |              |
| M           | ₽↓               | Apply                |              |
| 4           | 0                | Update               |              |
| Q,          | 0,               | Browse               |              |
| Fo          | F                | Filter not active    |              |
| F           | F                | Filter active        |              |
| ?           | ?                | Info                 |              |

#### 1.3. AREAS / TRANSPONDER GROUP VIEW

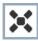

A black cross with a circle inside it represents group authorisation.

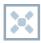

A grey cross with a circle inside it stands for "inherited authorisation.

### 1.4. DOORS / PERSONS VIEW

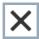

Authorisation that has been enabled but not yet programmed into the lock

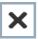

Authorisation that has been programmed into the lock

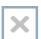

Authorisation that has been removed and not yet transferred to the lock

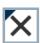

Authorisations that have not yet been programmed which comply with the group structure of the locking system, in other words that originate from the group view, are indicated by a small black triangle

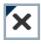

Programmed authorisations that comply with the group structure of the locking system, in other words that originate from the group view, are indicated by a small black triangle

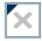

Removed authorisations that comply with the group structure of the locking system and have not yet been programmed

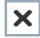

Authorisations that do not comply with the group structure of the locking system are indicated simply by a cross, with no black triangle (individual authorisation).

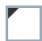

Authorisations that have been subsequently withdrawn, contrary to the group structure of the locking system, feature a black triangle but no cross indicating authorisation.

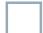

White (grey) box: authorisation can be enabled here.

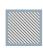

Checked (greyed out) box: this field no longer belongs to the locking system and no authorisations can be enabled. You have no write permission or the locking plan blocks this box (e.g. when a transponder is deactivated).

Page 10

### 1.5. GROUP AUTHORISATION TREE VIEW

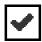

Manually enabled (black)

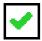

Directly inherited (green)

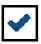

Indirectly inherited – inherited via subordinate group (blue)

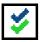

Directly and indirectly inherited (blue / green)

### 1.6. PROGRAMMING REQUIREMENT

#### **EXPLANATION**

There are various reasons why it may be necessary to program a transponder or lock. The programming lightning symbol is shown in different colours to indicate the different reasons why programming is required.

# **DISPLAY**

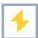

Simple programming requirement for components

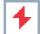

Transponder:

- Validity expired
- Deactivated

Lock

- Only overall locking level assigned
- Not assigned to any door
- Not assigned to any locking system
- Door without lock

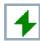

Programming requirement on a lock after creating a replacement transponder in the overlay mode of a G1 system

# 3.0 SETTING UP AND OPENING THE DATABASE

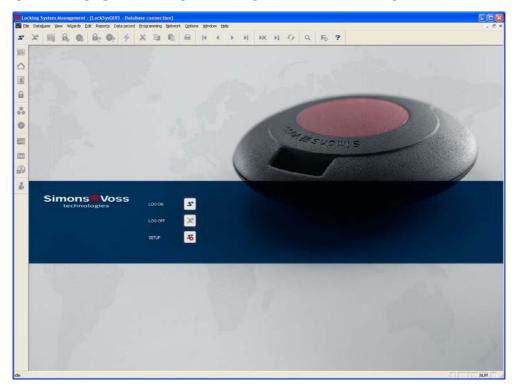

# **START SCREED**

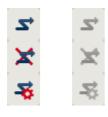

Log on to the database, authentication then takes place when user data is entered

Log off the database

Settings for the database connection

In the Setup dialogue you can set the connection to the database you want. Your locking system administrator provides you with the necessary information.

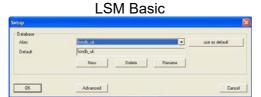

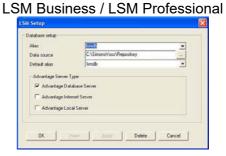

### **NOTE**

The software access data should be kept safe according to the valid IT guidelines and not made accessible to unauthorised persons.

Page 12

# 4.0 INTRODUCTION

### 4.1. PRODUCT DESCRIPTION

LSM Mobile is a software which was specially developed for operation with a Windows Mobile 5.x PDA (Personal Digital Assistant) with Bluetooth interface in conjunction with a SmartCD programming device. You can use it to conveniently and wirelessly program and read all digital locking components from the SimonsVoss system 3060. Please also read the current manuals for the software product used.

#### **Note**

This manual contains a number of SmartLSM screenshots. These also apply to LSM Mobile Edition.

### 4.2. FUNCTIONS OF LSM MOBILE EDITION

#### 4.3. PROGRAMMING LOCKS

The locking plan is created in the LSM Mobile Edition version 3.0 using the locking plan software LSM version 3.0 (or higher) and is programmed into the components. Subsequent changes to authorisations are made in the locking plan software and are then transferred to the PocketPC. You can then program the locks using the programming device. Once programming is complete, transfer the updated data to your PC using the locking plan software's import function.

# 4.4. READING THE LOCK

You can read access and transponder lists on-site using the programming device in conjunction with a PocketPC.

# 4.5. RESETTING LOCKS

You can reset locks to the factory setting.

### 4.6. OPENING THE DOOR

Emergency opening using a special emergency opening password (enter in LSM when exporting data) is also possible.

Other functions are explained later on in this manual.

Page 13

# 5.0 INSTALLATION AND COMMISSIONING

# 5.1. SYSTEM REQUIREMENTS

The LSM Mobile Edition software requires a PocketPC with a Microsoft operating system as from Windows Mobile 5.x and a Bluetooth interface.

You will only receive technical support for PDAs approved and tested by SimonsVoss.

Alternatively, LSM Mobile Edition can also be used on a netbook with Windows XP.

Ensure that you always have the latest software versions for the LSM locking plan software and LSM Mobile Edition. Contact your dealer or SimonsVoss directly for more information.

Page 14

#### 5.2. INSTALLING THE PDA

#### Note:

For reference, the following was used:

- PocketPC from Fujitsu Siemens
   Fujitsu Siemens Pocket Loox
   Windows Mobile 5.0 OS5.1.70 (build 14410.1.1.3)
- notebook from Fujitsu Siemens LifeBook E Series Windows XP with SP2

The figures shown may vary depending on the device and version of operating system used.

Before installing LSM Mobile Edition PDA, you must install Microsoft ActivSync software version 4.1 (or higher) and synchronise the data. To do this, follow the instructions provided by your PocketPC's manufacturer.

To install LSM Mobile, insert the software CD and launch the installation.

[CDROM]:\Software\LSM3x\_MOBILE\[language]\LSMMobile\_PDA\setup.exe

# NOTE

The specification [CDROM] is a variable and describes the letter identifying the drive of the CDROM drive on the computer (e.g."D") from which installation is to be carried out.

Once you have started the installation routine, the following instruction appears...

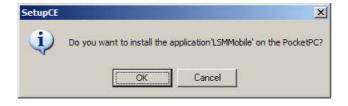

Confirm by clicking on OK. The software is now installed on your PocketPC.

# Page 15

Installing the software on a PocketPC

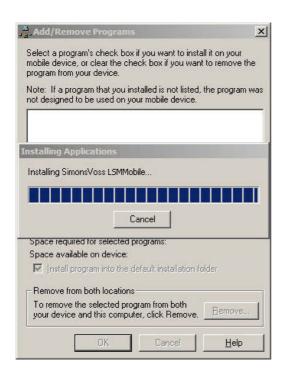

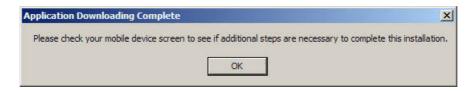

After installation please check the display on your PocketPC and continue installation.

# Page 16

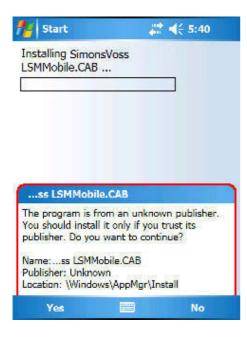

Confirm the message by clicking on Yes. If you use a memory card in your PocketPC, you will be asked for the program's installation path. In this instance, we recommend selecting "Device".

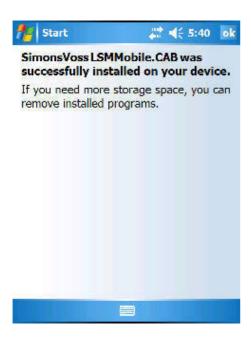

The software is now installed on your PocketPC which you can find under ⊃ Launch ⊃ Programs ⊃ LSMMobile.

The files are located in the folder My Device\Programs\SimonsVoss.

The exported files are stored in the *db* subfolder.

Page 17

#### 5.3. INSTALLING THE NETBOOK / LAPTOP

#### Note:

For reference, the following was used:

- netbook from ASUS
  ASUS EEEPC 1000H notebook, 10-inch display, colour shine display, widescreen format, WSVGA resolution (1024x600), Intel Atom processor, model
  N270, 1.6 GHz processor cycle frequency, 1024MB working memory, 160 GB
  hard disc, graphic integrated in chip set, Windows XP Home operating
  system, SmartCD connection via USB, data exchange with USB stick
- notebook from Fujitsu Siemens LifeBook E Series Windows XP with SP2

The figures shown may vary depending on the device and version of operating system used.

To install LSM Mobile, insert the software CD-ROM, start installation and copy the installation routine (Ismmobile\_setup\_3\_0\_xx.exe) to the mobile device.

[CDROM]:\Software\LSM3x MOBILE\\[language]\setup.exe

#### **NOTE**

The specification [CDROM] is a variable and describes the letter identifying the drive of the CDROM drive on the computer (e.g."D") from which installation is to be carried out

### **INSTALLING LSM MOBILE**

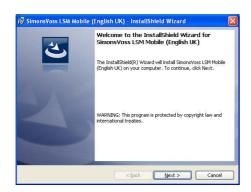

Confirm by clicking on Next to start the installation.

# Page 18

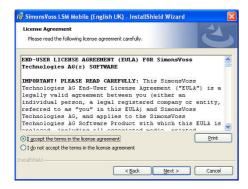

Read the licence agreement and accept the terms.

Then select Next.

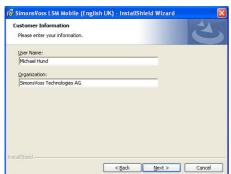

Enter the user data and then select Next.

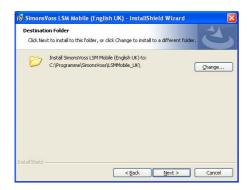

Confirm by clicking on Next.

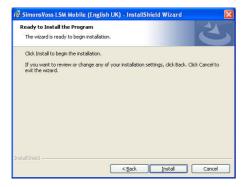

Confirm by clicking on Install.

# Page 19

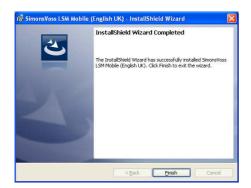

Once installation is complete, please confirm by clicking on Finish.

The software is now installed on your netbook / laptop.

Page 20

# 6.0 MOBILE PROGRAMMING

# 6.1.1 GENERAL

#### **EXPLANATION**

In LSM, you have the option of configuring the export of locking plan data to a mobile end device (a PocketPC by default) such that certain employees can perform particular tasks on particular locks. These employees must also log on to the software on the PocketPC, allowing only authorised employees access to data.

### **NOTE**

The software access data should be stored in a safe place in accordance with the valid IT guidelines and should not be made accessible to unauthorised persons.

# **SCENARIO 1 (STANDARD)**

### **EXPLANATION**

The data is immediately transferred to the PocketPC and can be run immediately.

#### **PROCEDURE**

- ⊃ File
- Export to PDA
- SM Mobile
- Select PDA user
- Select locking systems
- Select locks
- Configure tasks
- Select transponders
- Export

Page 21

# SCENARIO 2 (DATA NOT IMMEDIATELY TRANSFERRED TO POCKETPC)

#### **EXPLANATION**

If exporting is to be performed at a later time, the data and tasks to be transferred can be stored in the database. If the user now logs on to the system and wants to perform an export, a message will appear stating that the tasks are ready and the user can then decide whether to accept the request or not.

# **PROCEDURE**

- 🗢 File
- Export to PDA
- Prepare task
- Select LSM user
- Select locking systems
- Select locks
- Configure tasks
- ⊃ File
- DEXPORT TO PDA
- SM Mobile
- Confirm query

# **QUERY**

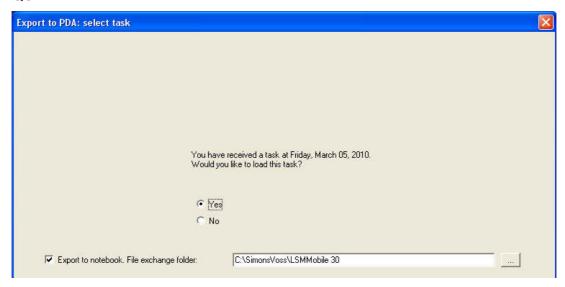

Page 22

# SCENARIO 3 (LOCKING PLAN FROM ANOTHER USER TO POCKETPC)

### **EXPLANATION**

The software is capable of recognising when it needs to import old data that has not yet been re-imported prior to re-exporting it for another user.

### **PROCEDURE**

- ⊃ File
- Export to PDA
- SM Mobile
- Select LSM user
- Acknowledge query
- Select locking systems
- Select locks
- Configure tasks
- Select transponders
- Export

### **QUERY**

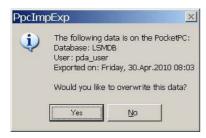

### **SOLUTION**

The indicated user must log in and import the data.

The data can then be exported again without the risk of data being lost.

Page 23

# SCENARIO 4 (PART OF LOCKING PLAN ALREADY EXPORTED)

#### **EXPLANATION**

You can work with multiple PocketPCs at the same time. To avoid duplicating any work, locks that have already been exported should not be exported again.

### **PROCEDURE**

- 🗢 File
- DEXPORT TO PDA
- \$\Displays LSM Mobile
- Select LSM user
- Select locking systems
- Select locks
- Tick "Previously exported locks ..."
- Configure tasks
- Select transponders
- Export

### **6.1.2 EXPORT**

### **EXPLANATION**

When data is exported, the locking plan is transferred to the PocketPC in accordance with the defined restrictions in order to be able to program the locks on-site.

#### NOTE

- Only users who have been assigned the "Use handheld" role are listed.
- With LSM you have the option of managing more than one locking plan at the same time on your PocketPC.

Page 24

### **6.1.2.1 SELECTING LOCKING SYSTEMS**

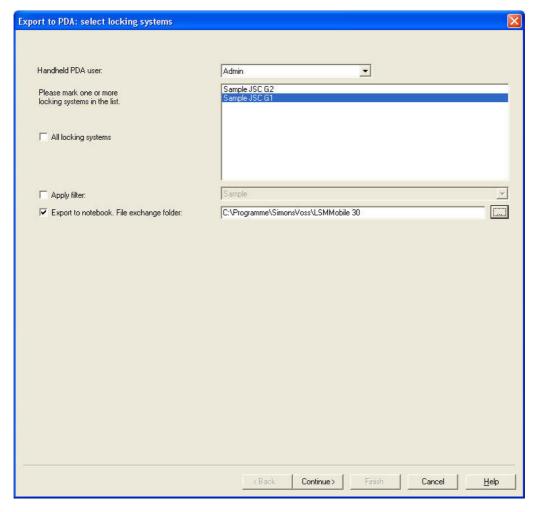

### **EXPLANATION**

"Handheld PDA user"

"Locking systems"

- "All locking systems"
- "Use filters"
- "Export to notebook. File → exchange folder"
- → User with the right to perform mobile programming
- → Selection of the locking systems to be taken into account
  - All locking systems are taken into account
- → The existing filters can also be used here
  - → Data can also be exported to a local data carrier and the locks programmed using a notebook or netbook

Page 25

### 6.1.2.2 SELECTING LOCKS

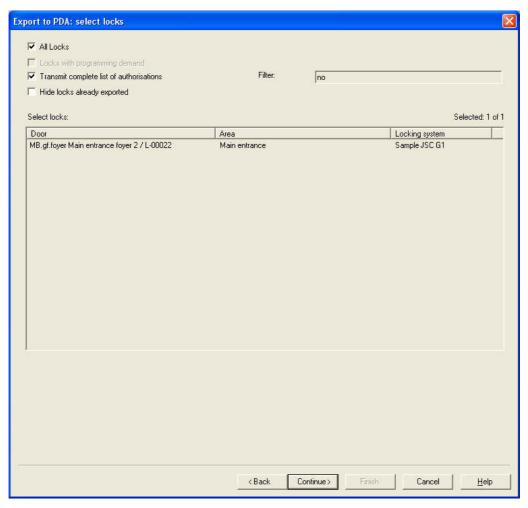

### **EXPLANATION**

- "All locks"
- "Locks with programming requirement"
- "Transfer complete list of authorisations"
- "Hide locks that have already been exported"
- "Filter"
- Select locks

- → Highlights all locks at once
- → Only locks with a programming requirement are displayed
- → All authorisations are exported and made available on-site
- → Previously exported locks are not displayed
- → An active filter is visible here
- → If the first option is not selected, an overview is displayed of all the locks from which the necessary ones can be selected

#### 6.1.3 CONFIGURING TASKS

#### **GENERAL**

For maximum security it is possible to create precisely defined tasks. To do this, you must make a number of settings in the "Tasks" window.

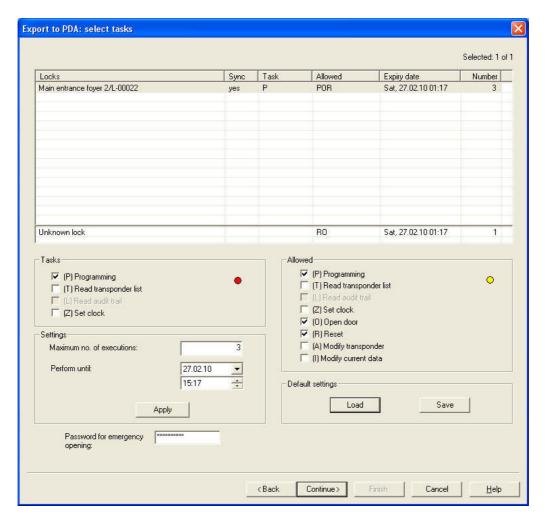

### **EXPLANATION**

- Highlighted locks must be processed. All locks are highlighted by default.
   Settings are always modified for the highlighted locks
- Under "Tasks" you must select the tasks to be performed
- Under "Permitted", the tasks to be performed are automatically selected. You can also permit additional tasks
- Under "Settings" you define the maximum number of times the task can be executed and the time by which the tasks must be performed, and apply these settings
- Under Presettings you can save a frequently used basic setting relating to the tasks permitted for certain locks and reload it the next time

# Page 27

For an emergency opening with LSM Mobile, you do not need to know the
original locking system password. Under "Password for emergency opening"
you can issue an 8-digit password of your own choice with which the user can
open the lock in an emergency.

Page 28

#### 6.1.3.1 SELECTING TRANSPONDERS

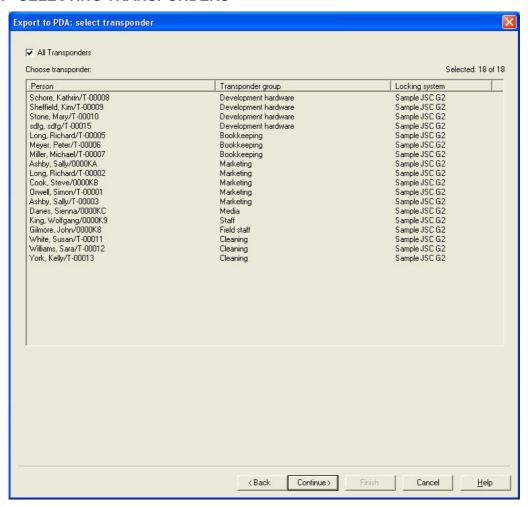

### **EXPLANATION**

"All transponders"

→ Highlights all transponders at once. If only individual transponders are exported, not all TIDs can be assigned by name when transponders or access lists are read.

Page 29

# 6.1.3.2 FINISHING THE EXPORT

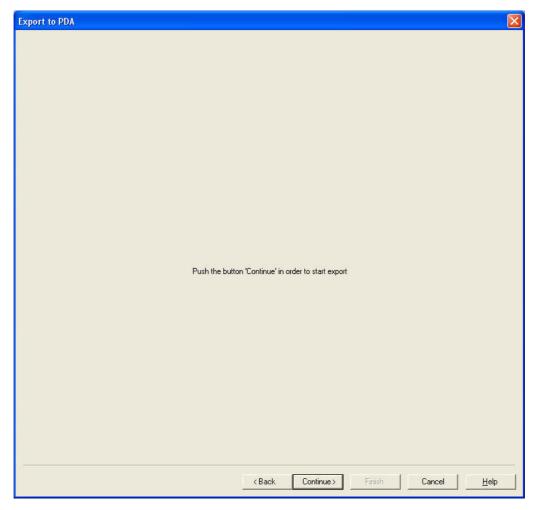

If you've performed the export locally for use with a netbook/laptop as described in 6.1.2.1 <u>Selecting locking systems</u> you must copy the data from the folder still on the mobile device to the ...\LSM Mobile\pdb folder.

Page 30

#### 6.1.4 IMPORTING

#### **EXPLANATION**

Once the exported tasks have been completed, the data must be re-imported from the PocketPC after processing in order to inform the locking plan of the modified data. If you've performed the export locally for use with a netbook/laptop as described in 6.1.2.1 Selecting locking systems you must first of all copy the data from the ...\LSM Mobile\pdb folder on the mobile device back to the PC's export folder.

If this does not happen you will see a query the next time you try to export and different authorisations may apply in the software and in the locks!!

### **PROCEDURE**

- ⊃ File
- Import from PDA
- SM Mobile

#### **NOTE**

- In the export task list you can select whether all tasks should be imported or just those that have already been processed.
- If the software detects differences between the handheld and the computer, it will display them. You can then decide which data you want to accept.

Page 31

#### 6.2. SETTING UP THE SMARTCD ON THE PDA

Select Start or the Windows symbol. You will then find the LSM Mobile software (SmartLSM) under Programs.

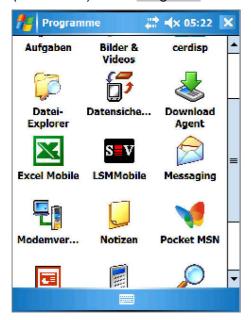

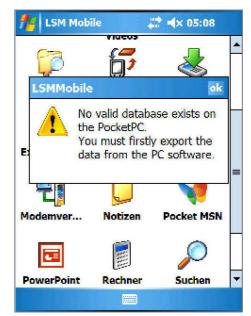

Tap on the LSMMobile icon to launch the software. If no export was performed before you invoke the software a message like the one on the right will be displayed, and the application will terminate.

Each time it is started, LSM Mobile checks whether the Bluetooth interface is active. If this is not the case, the query window appears and you can use it to activate Bluetooth on your PDA. You now have the option of immediately setting up your SmartCD. To do this, you have to switch on your PDA's Bluetooth interface in the following query window.

Page 32

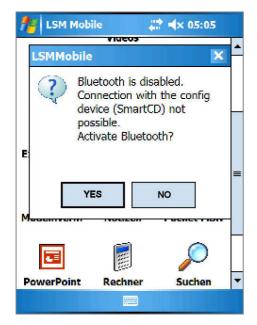

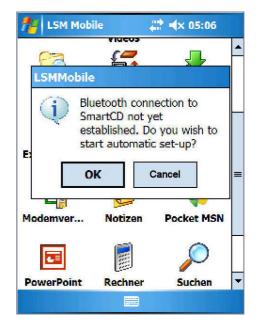

The software detects that the SmartCD is not yet configured and now gives you the opportunity to set it up automatically.

Note: if you are using a PDA that is not approved by SimonsVoss, the Bluetooth connection may have to be set up manually. For the procedure, please refer to the PDA manual.

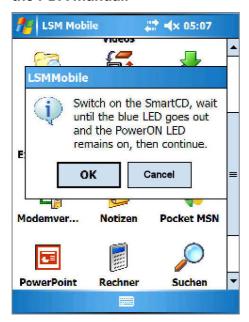

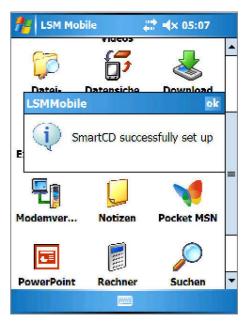

If you accept, follow the software's instructions and switch on your SmartCD. Once configuration has been successfully completed, your programming device will be connected to the PDA via the software.

# Page 33

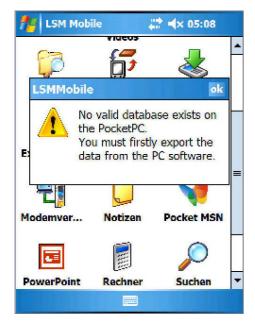

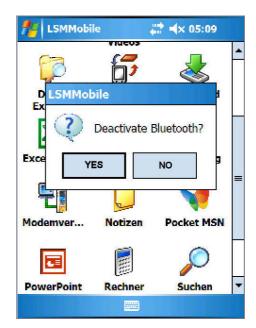

If you still haven't exported a locking plan, a message appears stating that there is no valid database on the PocketPC. The Bluetooth function can be deactivated after LSM Mobile Edition closes.

# 6.3. SETTING UP THE SMARTCD ON THE NETBOOK / LAPTOP

- Install the USB driver for the SmartCD on the PC/laptop.
- Connect the SmartCD to the PC/laptop via USB.

Page 34

#### 6.4. STARTING THE SOFTWARE

#### 6.4.1 LOGIN

Following successful export of your first database, start LSM Mobile on your PocketPC or netbook/laptop.

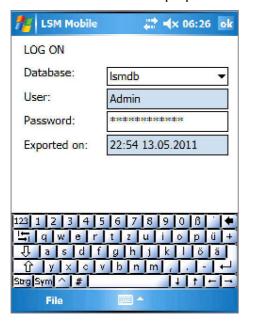

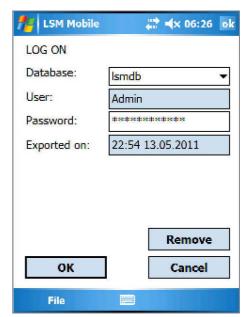

Select the exported locking system from the list, enter your user data (user, password), hide the keyboard at the bottom of the display and confirm by clicking on OK.

• If you have not performed an actsystem3060ion with the software for several minutes, the log on screen appears and requires authentication again for security reasons.

Page 35

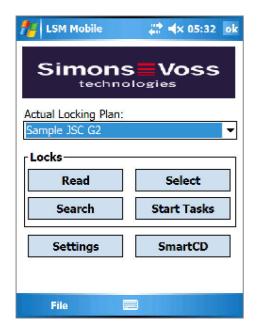

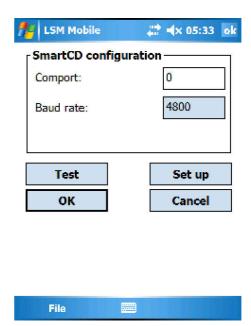

Now select the Config Device button. A new interface appears. To check your programming device, click on the Test button.

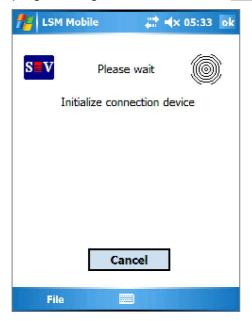

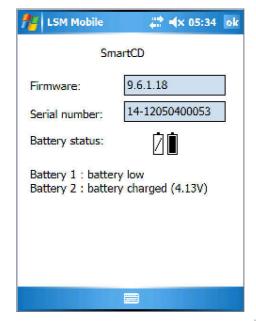

Follow the instructions and switch on your SmartCD, then confirm by clicking on OK.

If the SmartCD is detected, a message appears stating that the SmartCD was successfully set up. You can then test the SmartCD which has just been set up. An information window then appears containing the SmartCD data (battery status, firmware version...). Click on OK to exit this view.

Page 36

### 6.5. SOFTWARE VERSION

You can view the installed version of your LSM Mobile by clicking on the File / Info about LSM Mobile item on your PocketPC.

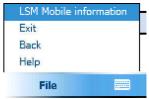

Please ensure that you always have the most recent version of the locking plan software installed on both the PC and your PocketPC.

For more information, visit our website at <u>WWW.SIMONS-VOSS.DE</u> and click on the "Products / Downloads" tab.

Page 37

# 7.0 WORKING WITH LSM MOBILE

# 7.1. THE MAIN MENU

### 7.1.1 READ

Once you have exported a locking plan and set up the programming device, you can begin using the software.

To do this, select the "Locking system" you want to edit in the following window.

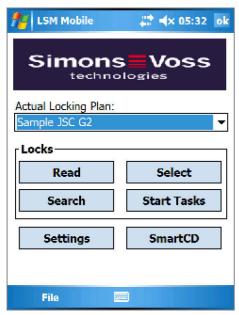

Click on the Read button to read a locking component within the range of the SmartCD.

# Page 38

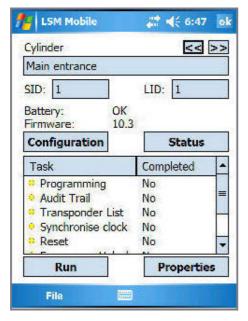

This view displays all of the relevant data for this lock:

Lock type
Name
Locking system identification number
Lock identification number
Battery status
Lock software version

Tasks and their status

You can also select buttons to configure and query the lock's status:

The Run and Properties buttons also relate to the selected tasks in the field.

### Configuration

Here, the "target status and actual status" of the selected lock is displayed.

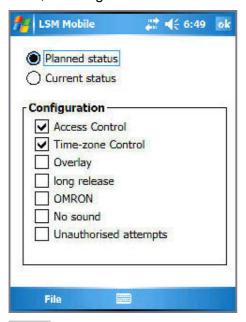

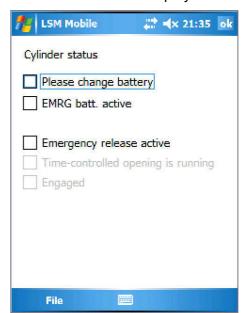

#### **Status**

Status of the lock. For example, the various battery statuses for the cylinder are shown.

Page 39

#### **7.1.2 SELECT**

The Select button allows you to manually select a lock which you want to edit. To do this, simply highlight the lock you want with the stylus and perform the necessary steps, Program, Read or Edit properties.

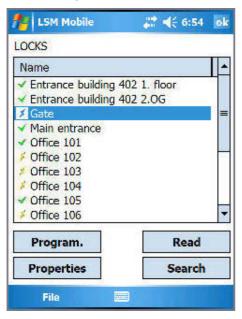

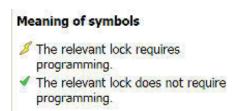

#### **7.1.3 EXECUTE**

The Execute button is a combination of various actions in LSM Mobile. For example, it first reads an unknown lock if it forms part of the locking plan saved on the PocketPC, then it automatically processes all listed tasks saved to this lock one after the other. The PocketPC user does not have to perform any actions in the software apart from clicking on the Execute button and waiting until the software gives the green light. All tasks saved for this lock have then been completed.

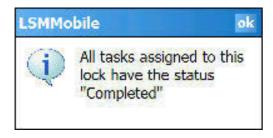

Page 40

#### **7.1.4 FILTER**

The Filter button allows users to search for objects in their locking plan. It not only allows you to search generally for locks, but for locks with tasks to be completed too. To do this, all you have to do is enter the complete search term, or part of it, and the software then shows the filter result.

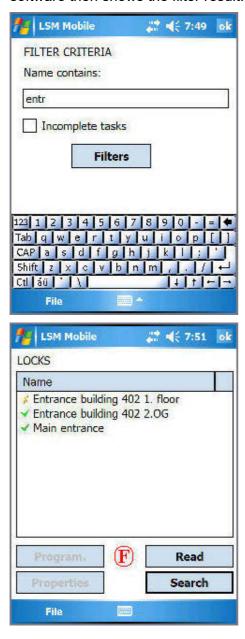

The  $^{f F}$  symbol means that a filter criterion is active.

# Page 41

#### 7.2. PROGRAMMING A LOCK

If a task is highlighted, (in this example: "Programming")...

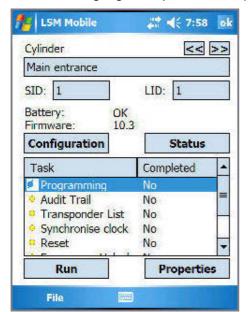

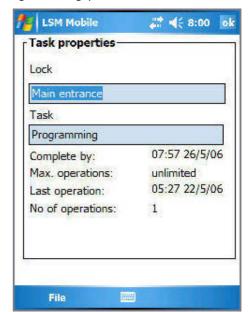

...click on the Properties button to view information about this task:

- about the lock
- about the task
- when this task is to be completed by
- the maximum times the task can be performed
- the last time this task was run
- how often this task has been performed

Confirm this window by clicking on OK. Then click on the Run button.

# Page 42

Because the "Program" task was selected in our example, another window appears with a security question, asking whether you really want to program...

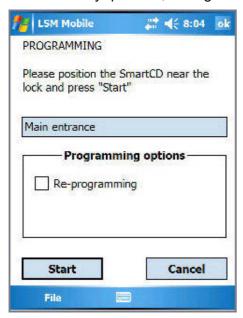

Click on Start to activate and perform the programming process.

Confirm successful programming by clicking on OK. The task is now marked with a green dot.

Meaning of symbols:

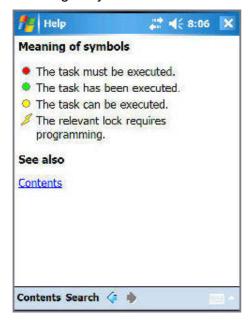

Page 43

#### 7.3. READING ACCESS AND TRANSPONDER LISTS

Select the corresponding task, e.g. "Read access list" and follow the instructions.

Once the data has been imported into LSM, the data is also available there for the corresponding lock.

• If you have already read a lock's access or transponder list and click on one of the corresponding buttons again, you are asked whether you would like to read the list again or view the saved version.

#### 7.4. RESETTING A DIGITAL LOCK

If you would like to reset a lock to replace the digital component, for example, select the Reset task. You will require the locking system password to do this. LSM Mobile now provides you with the opportunity to reset a lock without knowing the password. During the export process, the locking system password is saved in LSM Mobile for this purpose, so that you are asked if you want to take the password from the database or enter it manually when resetting the lock.

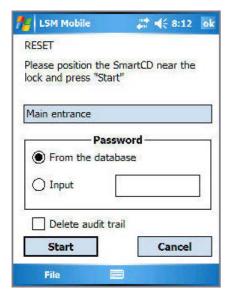

When replacing a lock which cannot be reset, it is not possible for the software to program the new lock first. This lock must be reset manually in the locking plan for this purpose.

Select the corresponding lock and the "Change IDs" task and click on Run. A security question appears, asking whether you really want to run this task.

### Page 44

LSM Mobile now shows the target and actual values for the lock. Set both actual values to "zero". To do this, select the corresponding number. Highlight it and replace the number with a 0 (zero). In the Password entry field, enter 0x0 (zero, small x, zero) as the password. Click on OK.

 These values are the factory settings when a digital locking component is supplied.

Click on OK to confirm the warning message that follows, asking you to confirm if you want to apply this change.

#### Note:

components should be reset and reprogrammed in LSM directly at the workstation as a matter of principle, such that all data for the components and their status is available in the database.

### 7.5. PERFORMING EMERGENCY OPENING OF A LOCK

If you need to perform an emergency opening using a programming device and the PocketPC, select the corresponding lock in your locking plan and highlight the Emergency opening task. Click on the Run button and answer the security question asking whether you want to perform this task with Yes.

Enter the emergency opening password and click on the Start button. The lock is now opened.

- When using LSM as from version 2.2, you have to enter a specified emergency opening password in LSM.
- You can also perform an emergency opening on locks that are not included in the locking plan exported to the PocketPC. To do this, the locking system password programmed into the lock must be entered.

Page 45

#### 7.6. IMPORTING DATA BACK TO THE PC FROM THE POCKETPC

Once you have finished programming or reading components, you must promptly transfer the data back to the PC from the PocketPC. Close LSM Mobile on your PocketPC. Then place the PocketPC in the docking station.

If you've performed the export locally for use with a netbook/laptop as described in 6.1.2.1 <u>Selecting locking systems</u> you must first of all copy the data from the ...\LSM Mobile\pdb folder on the mobile device back to the PC's export folder.

Go into the locking plan software to confirm.

#### **PROCEDURE**

- ⊃ File
- ⇒ Import
- PocketPC

The data is now programmed and incorporated into the software.

Page 46

# 8.0 TROUBLESHOOTING

If an error occurs during reading or programming, the software displays a corresponding error message with information about what you should observe when trying again.

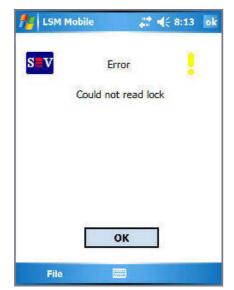

You are not within the radio range of a digital locking component with your programming device.

#### Solution:

reduce or increase the distance to the lock

Distance (related to electronics):

Cylinder programming device min. 10cm, max. 25-35cm

SmartRelais programming device min. 20cm, max. 40-60cm

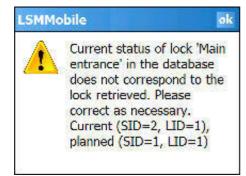

According to the software, a comparison of the lock's actual status and target status does not provide the same result.

### Solution:

please check your locking system for locks which may have been programmed incorrectly.

# Page 47

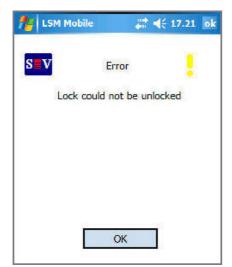

An aborted emergency opening caused by an incorrect password or radio error is indicated by this message.

#### Solution:

repeat the process and ensure that you have entered your password correctly (upper/lower case) or are at the correct distance from the lock.

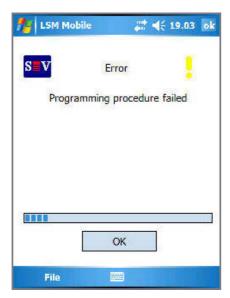

If the distance between the SmartCD and digital lock becomes too great or too small during programming, the process is aborted.

#### Solution:

repeat the process and ensure you keep an even distance throughout the programming process.

# Page 48

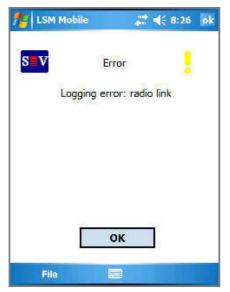

This message appears when the programming device cannot record a radio connection to a lock.

#### Solution:

reduce or increase the distance between the programming device and lock and try again. Also check the lock's power supply.

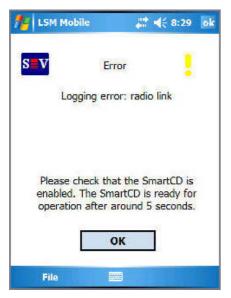

This message appears when the SmartCD's Bluetooth interface is switched off or cannot be reached.

### Solution:

switch your programming device on and try again.

Note: after approx. 15 min. the programming device's Bluetooth interface is switched off to save energy.

### Page 49

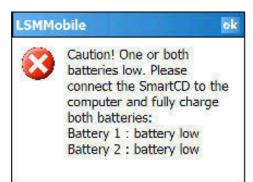

The first time an action is undertaken with LSM Mobile, the software checks the SmartCD's battery status.

#### Solution:

if this message appears, connect your programming device to your PC/notebook's USB interface and charge the batteries.

#### Note:

the battery status is also checked at regular intervals when working with the software.

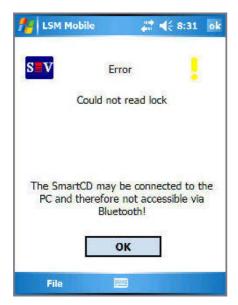

This message appears on your PDA if your programming device is still connected to the PC/notebook but you would like to use your PDA to work with the programming device.

#### Solution:

disconnect your programming device from the PC/notebook, then press the Bluetooth key on the programming device and try again.

Page 50

# 9.0 HELP FUNCTION

# 9.1. HELP

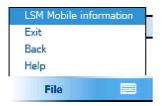

### **PROCEDURE**

- **⇒** Start
- ⇒ Help

or

- ⇒ File
- → Help

This window takes you to the integrated documentation.

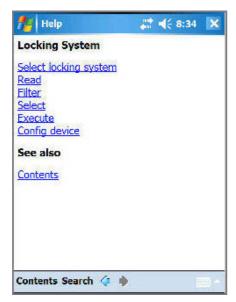

Select the subject for which you require more information or simply enter a search term using the search function.

Page 51

Page 52

# 10.0 SERVICE AND SUPPORT

#### PRODUCT SUPPORT

If customers have any questions relating to products from SimonsVoss Technologies AG, the general support team will be happy to help:

Telephone +49 (0) 1805 78 3060

The product hotline does not offer support for the LSM Business and Professional software.

### **SOFTWARE SUPPORT**

#### SUPPORT STANDARD

For customers with a chargeable Support Standard software agreement, the following support options are also available:

E-mail Ism-support@simons-voss.de

Telephone +49 (0) 1805 57 3060

#### **SUPPORT PREMIUM**

For customers with a chargeable Support Premium software agreement, the following support options are also available:

E-mail lsm-support@simons-voss.de

Telephone +49 (0) 1805 57 3060

Online support tool

- Short call to LSM hotline
- Launch LSM
- areas,
- SimonsVoss Online Support

Page 53

### 11.0 GLOSSARY

This list is not exhaustive.

Α

#### **Access lists**

Storage of transponder data in the locks with access control function. Please note the valid health and safety and data protection regulations when using this data.

#### **Alerts**

You can use alerts to promptly display certain statuses.

#### Area

The area is a combination of several doors.

#### **Audit-compliant**

A log is described as audit-compliant if the information about changes in a system in the database is archived such that it can be found again and traced, cannot be changed and is protected from falsification.

C

#### Checkbox

Option of selecting a property in the graphic interface

D

#### **Database-supported**

Software that stores data in a specified structure, the database. The locking system database includes the locking plan and the locking systems.

#### Door

You have the option of saving additional information on the door, which also manages the locks.

Ε

#### **Emergency opening**

Procedure for opening a lock without an authorised transponder. Emergency opening is protected by passwords.

#### **Event**

An event is a change in status reported to LSM via the network.

#### **Export**

During the export process, the selected locking plan data is transferred to the PocketPC.

F

#### **Filter**

A filter limits the view to data grouped / sorted by the selected property

### Page 54

#### G

#### **Group authorisation**

Group authorisations provide the option of authorising several transponders to several locks at the same time.

#### **GUI**

Graphical User Interface for operating the software.

#### Н

#### Handheld

A handheld / PocketPC is a small computer that can be used for mobile programming.

### Hierarchy

Hierarchy is a system of elements that are superordinate or subordinate to one another.

#### ı

# **Import**

During the import process the exported locks are transferred back to the locking system after processing.

#### L

#### Lock

Lock can be understood as meaning SimonsVoss products that evaluate an authorisation and enable opening.

### Locking plan

The locking plan contains all the authorisation and system information, user management and may include several locking systems.

### Locking system

The locking system structures the created transponders and doors and manages access authorisations.

#### LON

LON is a wired communication system for building automation. SimonsVoss components can network technology and products that meet this standard and therefore be operated online

#### **LSM Mobile**

Software for a handheld / PocketPC for mobile management and programming of the locking system.

#### M

#### **Matrix**

The matrix is the graphical view of authorisations in LSM.

Page 55

#### Ν

#### Network

The SimonsVoss network enables the locks to be directly addressed without the programming device.

### **Network address**

The network address allows you to clearly recognise each lock node, which is fitted on the door and stored in the software as being assigned to the door.

#### 0

#### **OMRON** mode

All product versions can be operated in OMRON mode. If you would like the Smart Relay to transfer the transponder data to an external system and a remote opening command to be sent to the cylinder when transfer is activated from the Smart Relay by the external system, select this option on both the Smart Relay and the cylinder. Please note: If you use this configuration, it is no longer possible to open the cylinder using the transponder! Please refer to the Smart Relay Manual for an exact description.

#### Overlay mode

In overlay mode 8 transponder IDs are reserved for a created transponder and programmed into the authorised locks. If the first transponder is lost, the transponder ID is deactivated in the software and the new transponder is assigned the next transponder ID from the reserve TIDs. When the transponder is used to open a lock, the system recognises that this is one of the 7 reserve TIDs and deactivates the previous transponder ID.

#### Ρ

#### **Password**

The security of passwords depends on the complexity and length of the password. Passwords are used to protect the locking system in several parts of the system

#### Period of validity

The period of validity is a time frame in which the transponder will function. The transponder is deactivated outside this time frame.

#### Person

Person allows you to store additional information about a user.

#### **PocketPC**

A handheld / PocketPC is a small computer that can be used for mobile programming of locks.

#### **Programming requirement**

Programming is required if there is a difference between the actual and target status, either due to a change in access authorisations or configurations.

# **Public holiday**

National or company-specific holiday or period of several days off.

# Page 56

### **Public holiday list**

A public holiday list is a compilation of selected public holidays and is used in the time zone plans.

#### R

#### Reserve

A reserve shows the number of G1 transponder IDs in the selected transponder group.

#### Reset

During the reset process the data on the object is deleted and the actual status of the software set to "unprogrammed"

#### S

#### Search

Search enables you to jump directly to an object in the locking system or database

#### Т

#### Task list

List of tasks available in the system

### Time group

A transponder can be assigned to a time group and when used in conjunction with a time zone plan, creates time-controlled access.

#### Time group name

Time group name is the pre-defined time group name assigned to the time group number of a transponder

#### Time group number

The time group number of a transponder can be set individually and is specified by the administrator. The transponder is approved or rejected in a lock time zone plan according to this group.

#### Time zone

Time zones are areas that can only be accessed by certain transponder groups at certain times.

#### Time zone plan

Object for time-controlled access on locks for areas and transponders. Public holiday lists can also be incorporated here.

#### **Transponder**

The transponder is the "electronic key" in the system 3060.

#### Transponder group

The transponder groups is a combination of several transponders for managing group rights.

# Page 57

#### W

#### WaveNet

WaveNet is an extremely flexible SimonsVoss network that can use both wired and wireless connections.

### Write access

The right to make changes. Certain roles in LSM user management, such as using handheld devices, managing a network or configuring a network, require write access in the database before they can be performed.